## Legge inn ny event i Kalender

## 1. Klikk på **CRM Kundeoppfølging** etter innlogging

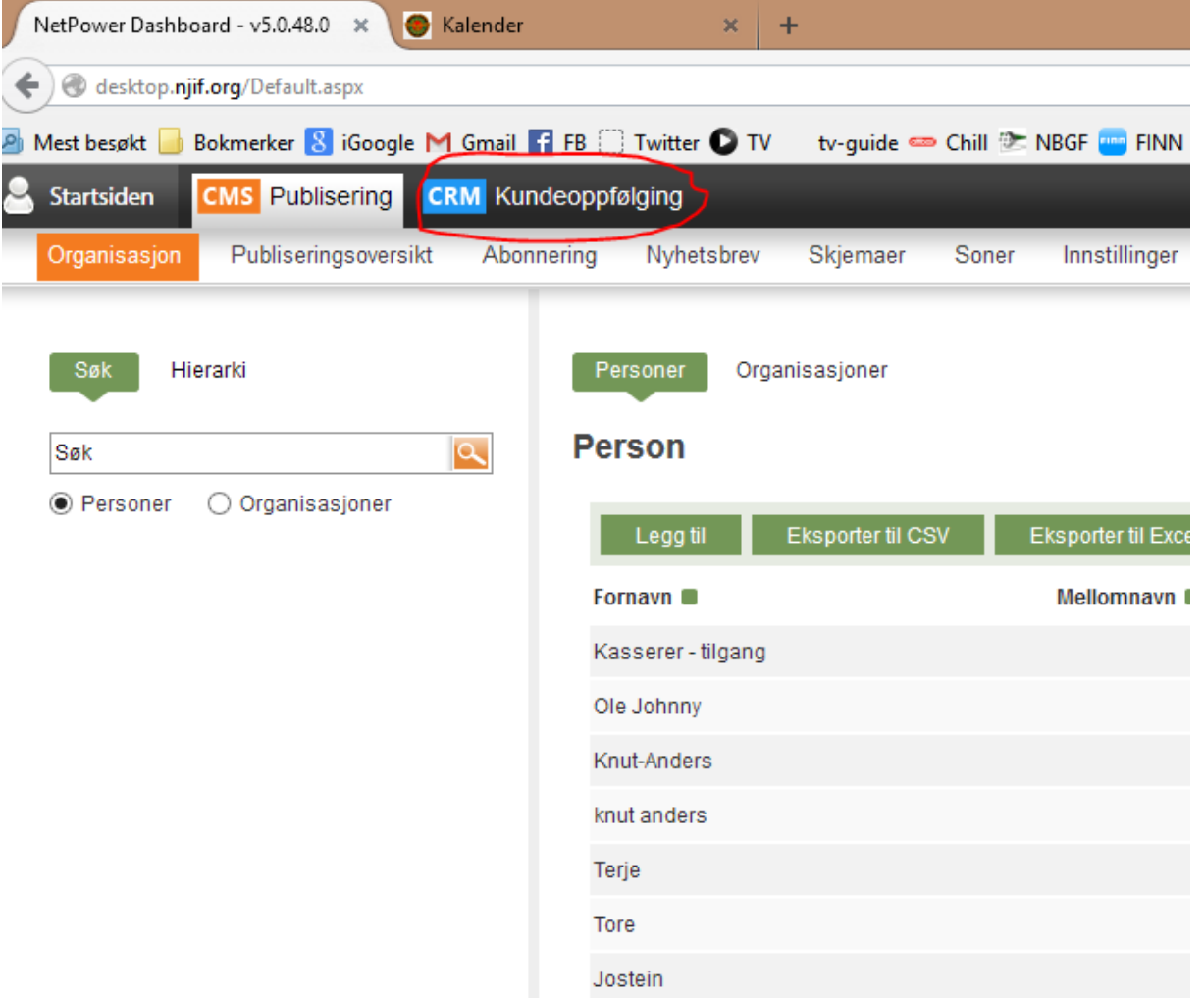

## 2. Hold musepeker over **Booking** og velg **Eventer**

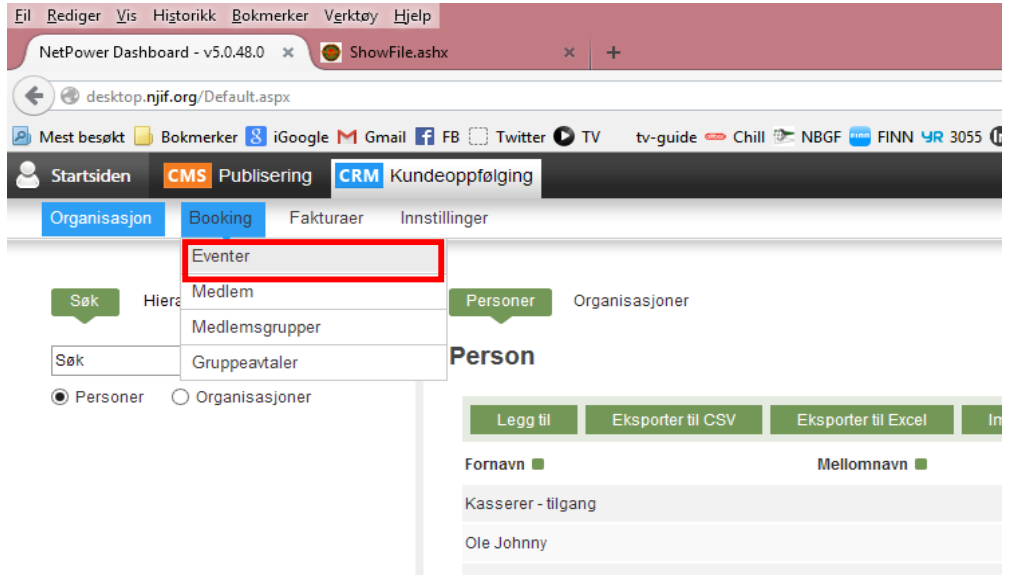

## 3. Klikk på **Legg til ny event**

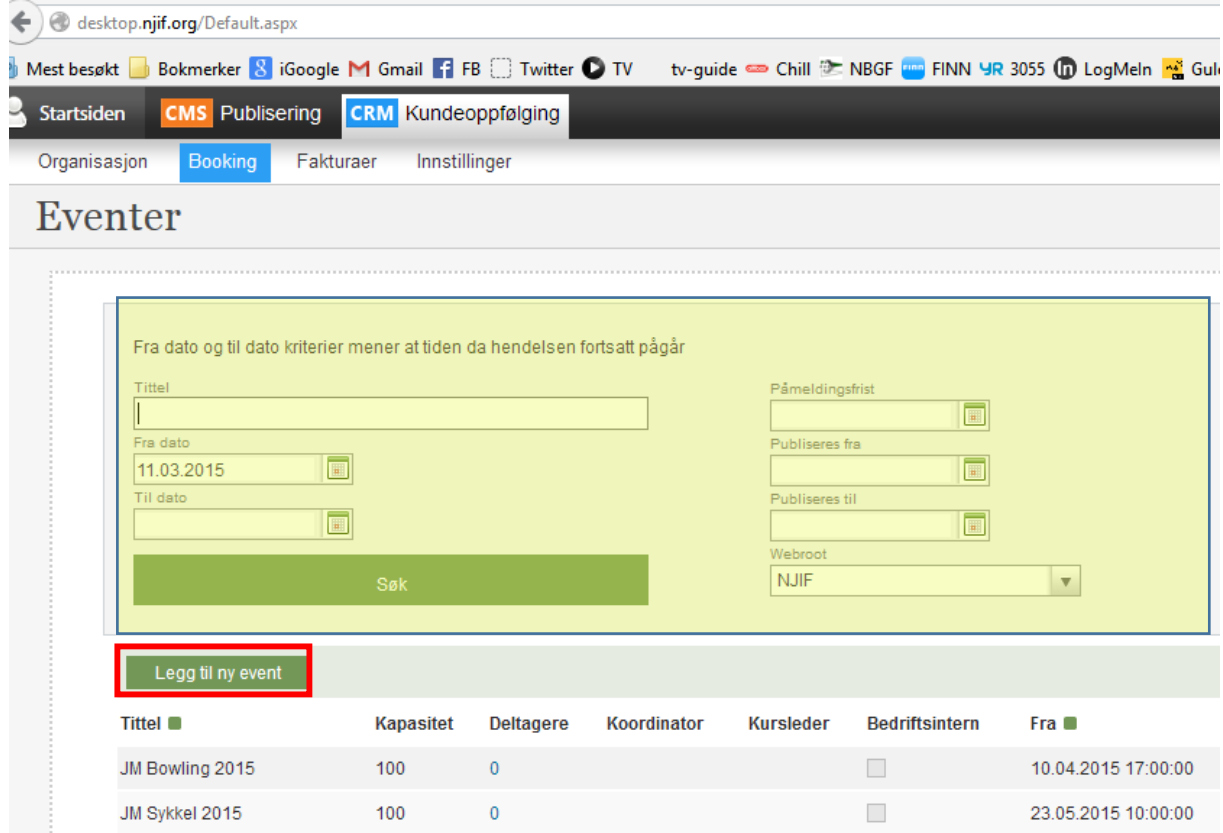

- 4. NB. Området markert gult er kun for å søke på eventer som allerede er lagt inn.
- 5. Fyll inn feltene som er markert se under for nærmere forklaring

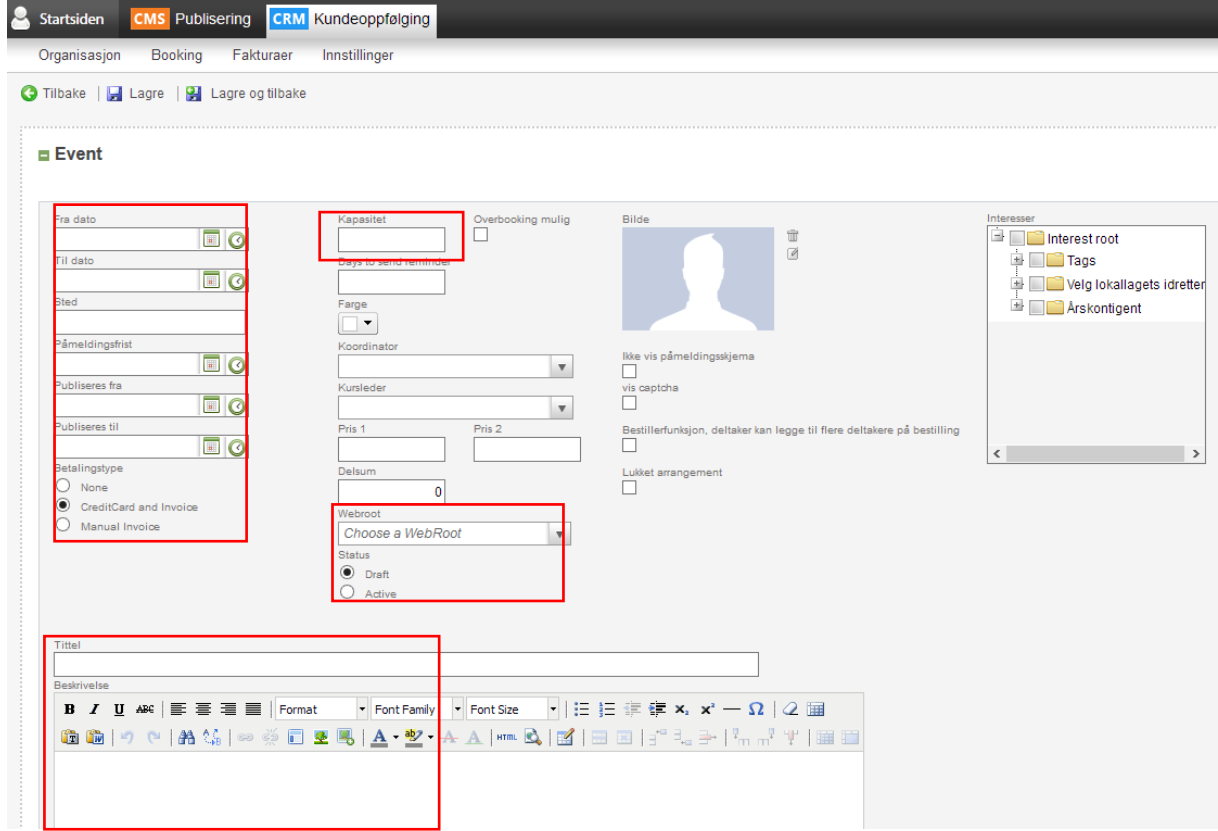

- 6. Forklaring til de ulike feltene i event-skjemaet:
	- a. **Fra dato** sett dato (via kalendersymbolet) og klokkeslett (via klokkesymbolet) eventet starter.
	- b. **Til dato** sett dato (via kalendersymbolet) og klokkeslett (via klokkesymbolet) eventet slutter.
	- c. **Sted** skriv inn stedet eventet skal foregå.
	- d. **Påmeldingsfrist** sett dato (via kalendersymbolet) og eventuelt klokkeslett (via klokkesymbolet) for påmeldingsfrist.
	- e. **Publiseres fra**  sett dato (via kalendersymbolet) og eventuelt klokkeslett (via klokkesymbolet) publisering av eventet skal starte.
	- f. **Publiseres til** sett dato (via kalendersymbolet) og eventuelt klokkeslett (via klokkesymbolet) publisering av eventet skal stoppe.
	- g. NB! **Publiseres til** MÅ settes, hvis ikke forsvinner ikke eventet fra kalenderen når det er over.
	- h. **Betalingstype** settes til **None**.
	- i. **Kapasitet** sett inn hvor mange som kan melde seg på eventet.
	- j. **Webroot** MÅ SETTES Velg NJIF, eventuelt lokalagsside.
	- k. **Status**  HUSK å sette denne til **Active** når du er ferdig med å redigere og eventet er klar til publisering.
	- l. **Tittel** og **Beskrivelse** skriv tittel og kort beskrivelse.
- 7. Legg eventuelt inn vedlegg (innbygdelse, praktiske opplysning reading som beskrevet under.
- 8. Klikk Lagre øverst på siden

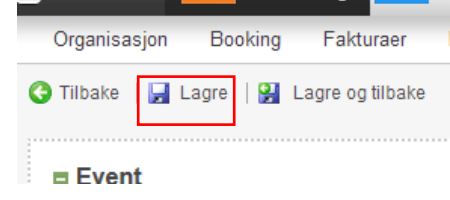

- 9. Etter at eventet er lagret får man mulighet til å legge til vedlegg
- 10. Rull ned til headingen **Event presentasjoner** vises NB! Dette vises ikke før eventet er lagret.
- 11. Klikk på det grønne plusstegnet foran **Event presentasjoner**
- 12. Klikk på **Last opp event presentasjoner**
- 13. Velg aktuell fil i vinduet som kommer opp, og klikk på **Åpne**
- 14. Klikk på **Lagre** øverst i vinduet igjen